## Инструкция по работе регионального администратора в ИЭМК

На 15 листах

**2020 г.**

## **1 РАБОЧЕЕ МЕСТО РЕГИОНАЛЬНОГО АДМИНИСТРАТОРА**

## **1.1 Настройка рабочего места**

Для реализации функций контроля запросов на выделение диапазонов номеров медицинских свидетельств и загрузки исторических данных Региональному администратору в ИЭМК должны быть назначены следующие роли:

- «Региональный администратор (Демография)» для доступа к Журналу запросов на выделение диапазонов номеров.
- «Свидетельство о смерти» для просмотра загруженных исторических сведений о выданных свидетельствах о смерти.
- «Свидетельство о рождении» для просмотра загруженных исторических сведений о выданных свидетельствах о рождении.
- ДТС для доступа к сервису протоколов для загрузки исторических сведений.

Подробнее о назначении ролей описано в Руководстве системного программиста ТМ МИС SaaS.

## **1.2 Авторизация в ИЭМК**

После запуска ИЭМК откроется окно авторизации, с помощью которого необходимо авторизоваться [\(Рисунок 1\)](#page-2-0).

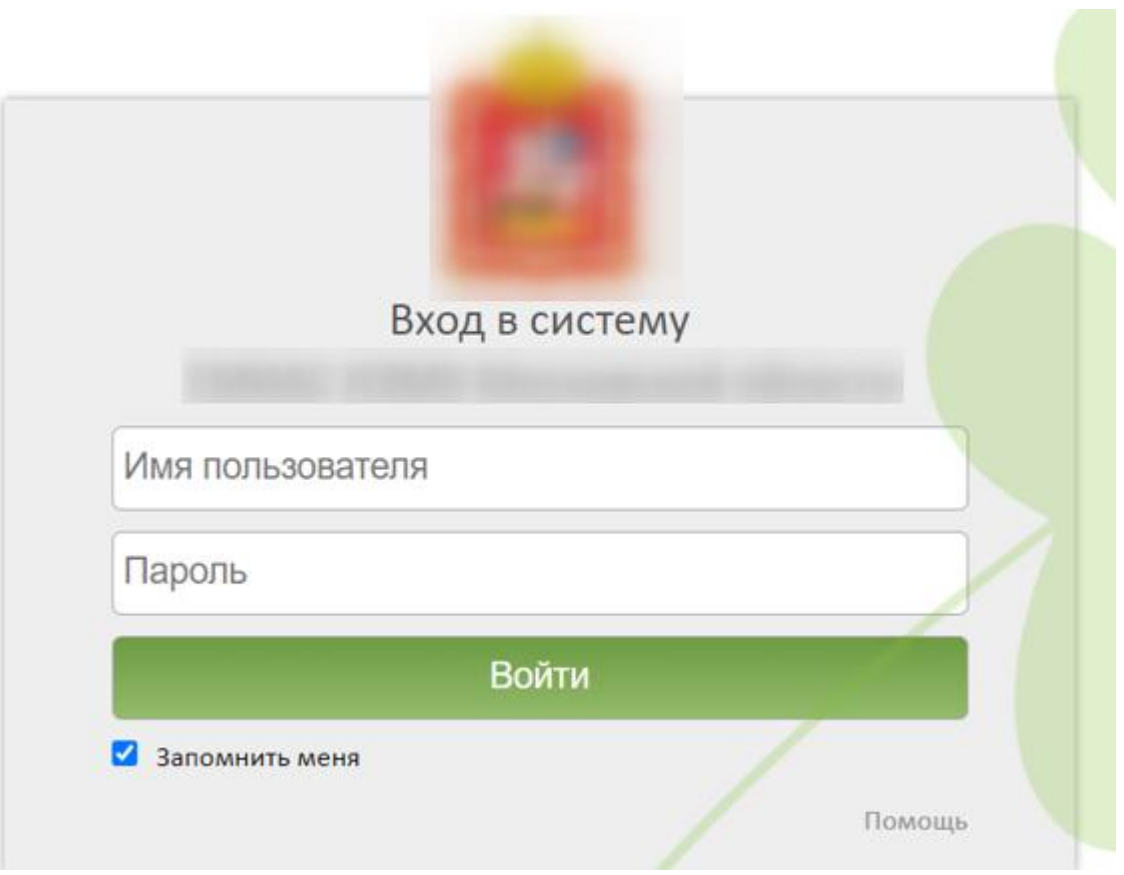

Рисунок 1. Окно авторизации в ИЭМК

Пользователю необходимо пройти авторизацию.

## <span id="page-2-0"></span>**1.3 Контроль запросов на выделение диапазонов номеров**

Контроль выдачи диапазонов номеров для медицинских свидетельств о рождении, медицинских свидетельств о смерти и медицинских свидетельств о перинатальной смерти, редактирование и обработка запросов на выделение диапазона номеров осуществляется через Журнал запросов на выделение диапазона номеров.

Для открытия Журнала запросов на выделение диапазона номеров необходимо на главной странице ИЭМК выбрать пункт «Запросы на выделение диапазонов номеров» [\(Рисунок 2\)](#page-2-1).

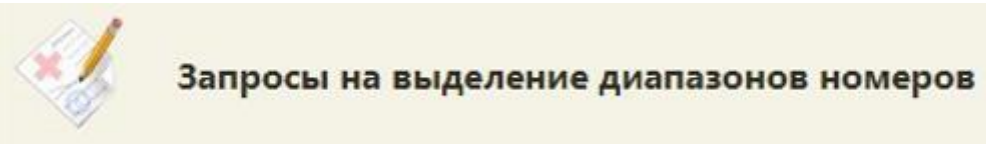

# Рисунок 2. Пункт меню «Запросы на выделение диапазонов номеров»

<span id="page-2-1"></span>В новой вкладке браузера откроется форма Журнала запросов на выделение диапазона номеров [\(Рисунок 3\)](#page-3-0).

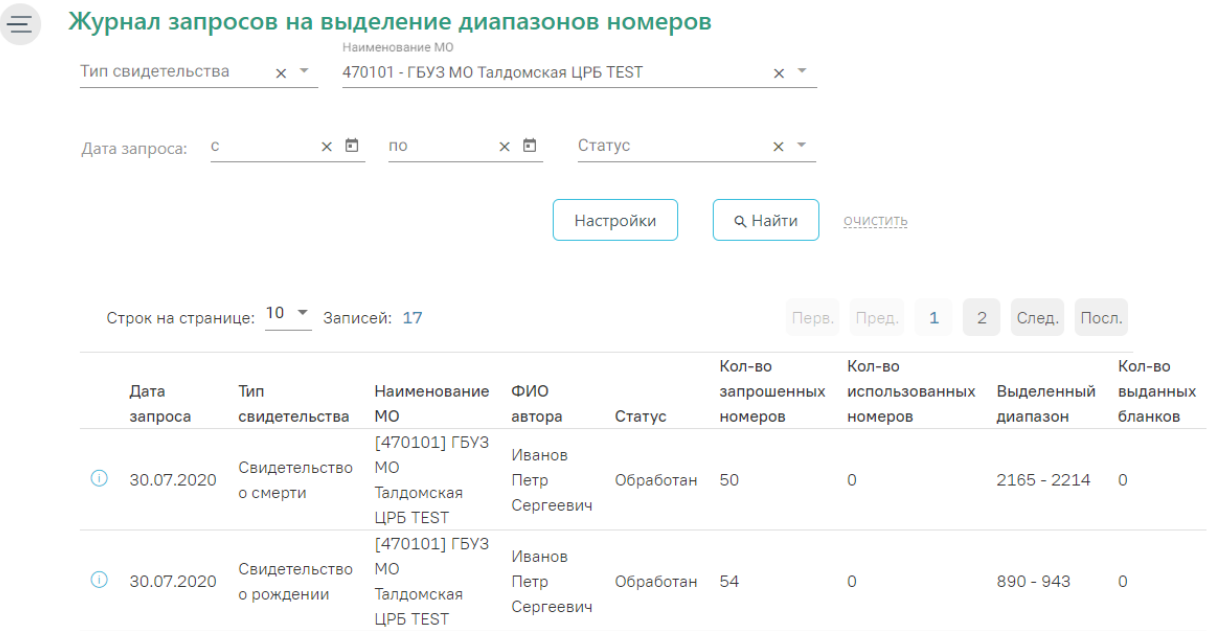

<span id="page-3-0"></span>Рисунок 3. Журнал запросов на выделение диапазонов номеров Региональному администратору в Журнале запросов на выделение диапазона номеров доступны для просмотра запросы от всех УЗ МО (юридических лиц).

Журнал запросов на выделение диапазона номеров включает панель фильтрации, список запросов, панель инструментов и панель пагинации.

На панели фильтрации расположены следующие поля: «Тип свидетельства», «Наименование МО», «Дата запроса с ... по», «Статус».

В поле-фильтре «Тип свидетельства» необходимо выбрать значение из списка: «Свидетельство о рождении», «Свидетельство о смерти». Значение поля «Наименование МО» выбирается из справочника организаций. В поле «Дата запроса с ... по» с помощью календаря выбирается период создания запроса. В поле «Статус» выбирается текущий статус запроса: «Новый», «Обработан», «Ошибка».

Для фильтрации списка запросов необходимо заполнить поля-фильтры и нажать кнопку «Найти». Список запросов будет отфильтрован по выбранным значениям полей.

Для обновления списка запросов необходимо нажать кнопку «Обновить».

Для очищения значений полей-фильтров необходимо щелкнуть по ссылке «очистить».

Кнопка «Настройки» предназначена для выполнения настроек.

Список запросов включает следующие столбцы: «Дата запроса», «Наименование МО», «ФИО автора», «Статус», «Кол-во запрошенных номеров», «Кол-во использованных номеров», «Выделенный диапазон», «Кол-во выданных бланков».

В столбце «Кол-во использованных номеров» отображается количество использованных бланков из выделенного диапазона на момент последнего обновления страницы Журнала запросов на выделение диапазона номеров.

## **1.4 Настройка режима обработки запросов на выделение диапазонов номеров**

Для выбора режима обработки запросов на выделение диапазонов номеров Региональному администратору в ИЭМК необходимо нажать кнопку «Настройка». В новом окне отроется форма настроек [\(Рисунок 4\)](#page-4-0).

Настройки Автоматическая обработка запроса V

> Сохранить Закрыть

#### Рисунок 4. Форма настроек

<span id="page-4-0"></span>Предусмотрено два режима обработки запросов на выделение диапазона номеров: автоматически и вручную. При автоматическом режиме все созданные запросы обрабатываются автоматически и в результате выделяется диапазон номеров в соответствии с количеством запрошенных номеров и с учетом ранее выданных диапазонов. При таком режиме запросы доступны Региональному администратору только для просмотра на статусе «Обработан». Для выбора автоматического режиме необходимо установить флажок «Автоматическая обработка запроса».

Для возможности отказа запросов и корректировки диапазонов запросов необходимо выбрать ручной режим. Для этого необходимо выключить флажок «Автоматическая обработка запроса».

Для сохранения изменений необходимо нажать кнопку «Сохранить». Отобразится сообщение об успешном сохранении настроек, осуществится возврат в окно Журнала запросов на выделение диапазона номеров.

Настройки успешно сохранены

Рисунок 5. Информационное сообщение

Для возврата в Журнал запросов на выделение диапазона номеров без сохранения необходимо нажать кнопку «Закрыть».

#### **1.5 Просмотр и обработка запроса на выделение диапазона номеров**

В запросе на статусе «Обработан» диапазон отображается в поле «Диапазон с … по» в форме просмотра запроса и в столбце «Выделенный диапазон» Журнала запросов на выделение диапазона номеров.

Для ручной обработки запроса на статусе «Новый» необходимо нажать на пиктограмму .

Откроется форма запроса. Для редактирования доступны следующие поля [\(Рисунок](#page-5-0)  [6\)](#page-5-0):

- «Статус» в поле выбирается статус, для выбора доступны «Обработан» и «Ошибка» (для отказа в обработке запроса). Обязательное поле.
- «Диапазон с … по» поля заполнятся автоматически с учетом ранее выданных диапазонов номеров и запрошенного количества номеров. Поля доступны для редактирования. Обязательное поле.
- «Комментарий» в поле указывается комментарий. Необязательное для заполнения поле.

Запрос на выделение диапазона номеров

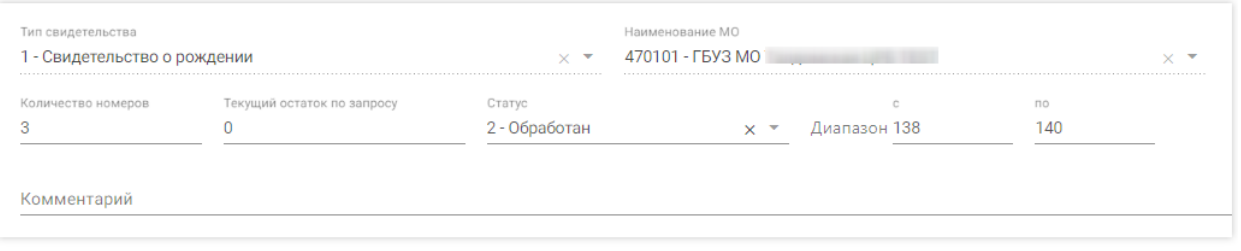

Сохранить Закрыть

<span id="page-5-0"></span>Рисунок 6. Форма редактирования запроса на выделение диапазона на статусе «Новый»

Для выделения диапазона номеров по запросу необходимо выбрать статус «Обработан» и нажать кнопку «Сохранить». Форма запроса закроется, в списке запросов в столбце «Выделенный диапазон» отобразится значение диапазона. В Журнале изменится текущий статус запроса.

Доступна ручная корректировка диапазона номеров в поле «Диапазон с … по». Корректировка доступна только для минимального значения, максимальное значение рассчитывается автоматически. При корректировке диапазона номеров необходимо указать статус «Обработан». При сохранении выполняется проверка наличия указанных номеров диапазона в диапазонах. При наличии совпадений выдается сообщение об ошибке [\(Рисунок](#page-6-0) 

[7\)](#page-6-0), сохранение запроса становится невозможным.

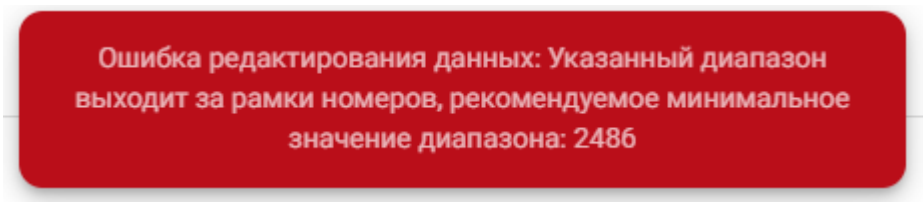

### Рисунок 7. Сообщение об ошибке

<span id="page-6-0"></span>Для отказа запроса необходимо выбрать статус «Ошибка» и в поле «Комментарий» ввести текст и нажать кнопку «Сохранить» [\(Рисунок 8\)](#page-6-1).

#### Запрос на выделение диапазона номеров

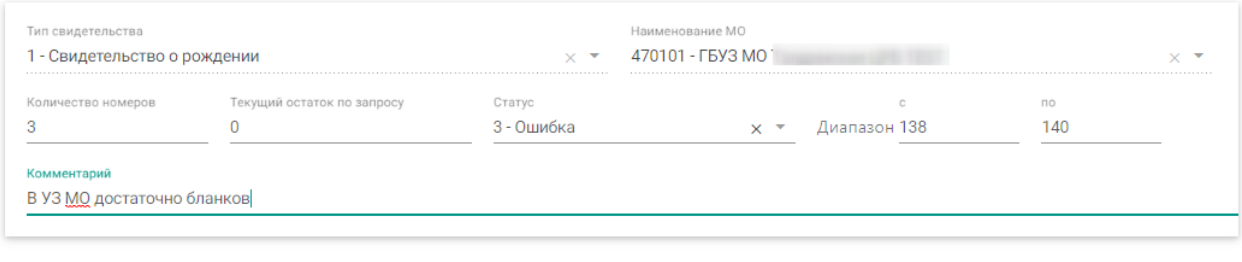

Рисунок 8. Форма для отказа в обработке

<span id="page-6-1"></span>Форма запроса закроется, в списке запросов отобразится запрос со статусом «Ошибка».

### **1.6 Загрузка исторических сведений**

## **1.6.1 Загрузка исторических сведений о выданных свидетельствах о рождении**

Для загрузки сведений о выданных свидетельствах о рождении в БД ЦОД ИЭМК необходимо на главной странице ИЭМК выбрать пункт «Запуск операций над данными» [\(Рисунок 9\)](#page-6-2).

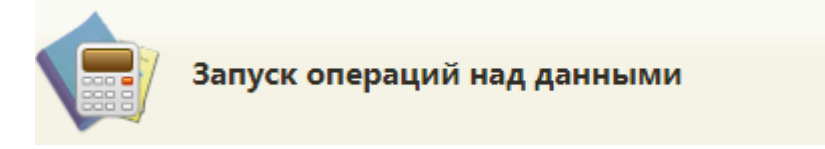

Рисунок 9. Пункт «Запуск операций над данными»

<span id="page-6-2"></span>В новой вкладке браузера откроется форма со списком протоколов [\(Рисунок 10\)](#page-7-0).

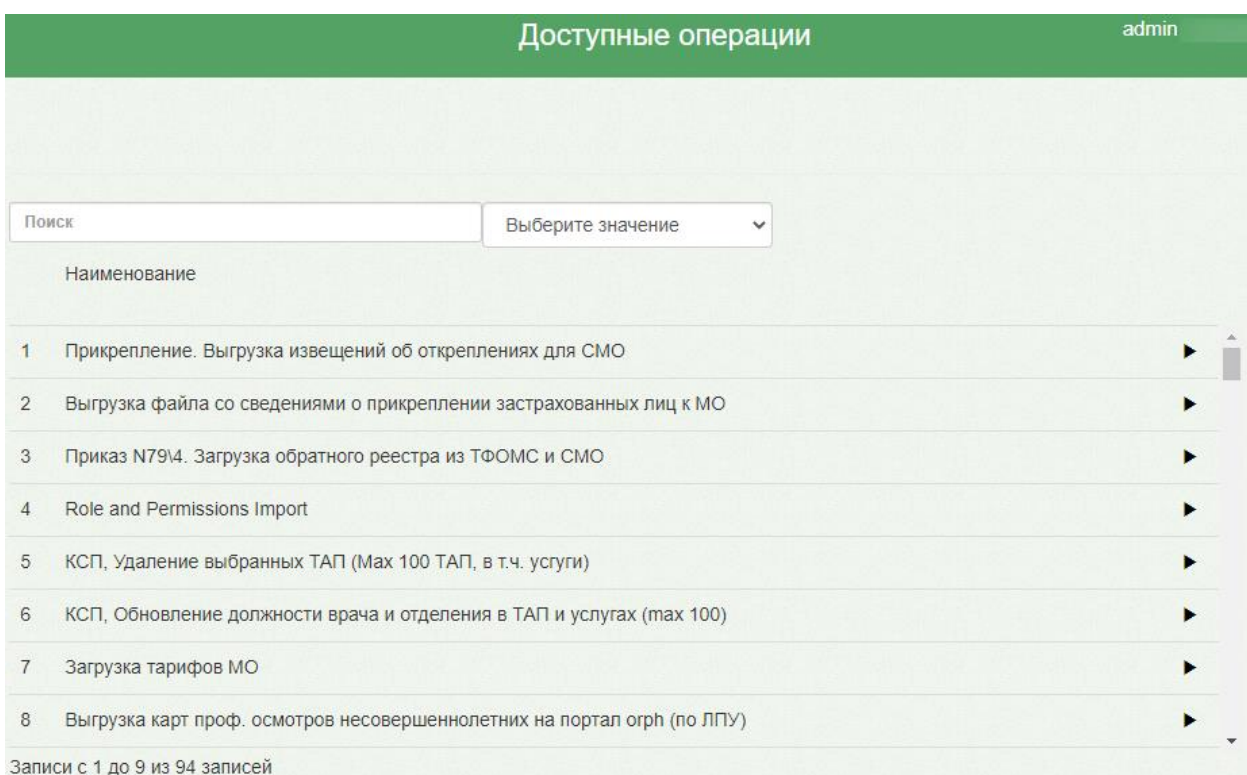

#### Рисунок 10. Форма со списком протоколов

<span id="page-7-0"></span>В поле поиска необходимо ввести название протокола или его часть, например, «рожден» и выбрать «Московская область\ Загрузка сведений о выданных свидетельствах о рождении», нажать кнопку [\(Рисунок 11\)](#page-7-1).

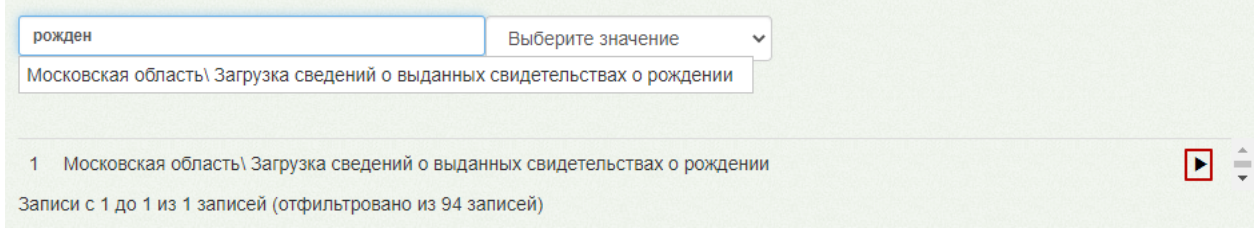

<span id="page-7-1"></span>Рисунок 11. Выбор протокола «Московская область\ Загрузка сведений о выданных

#### свидетельствах о рождении»

На экране отобразится окно с параметрами операции [\(Рисунок 12\)](#page-8-0). Для загрузки файла необходимо нажать кнопку «Загрузить файл».

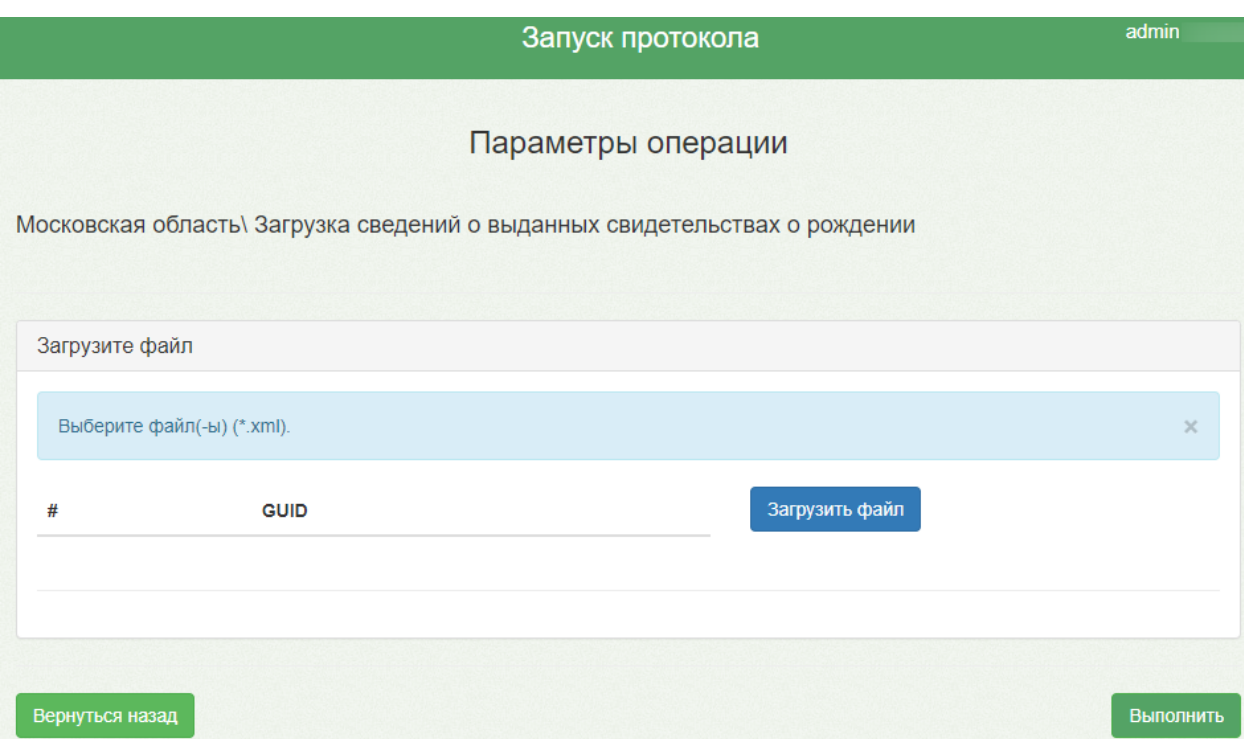

## Рисунок 12. Окно «Параметры операции»

<span id="page-8-0"></span>В открывшемся окне необходимо выбрать путь к файлу загрузки в формате .xml. Нажать кнопку «Открыть» [\(Рисунок 13\)](#page-8-1).

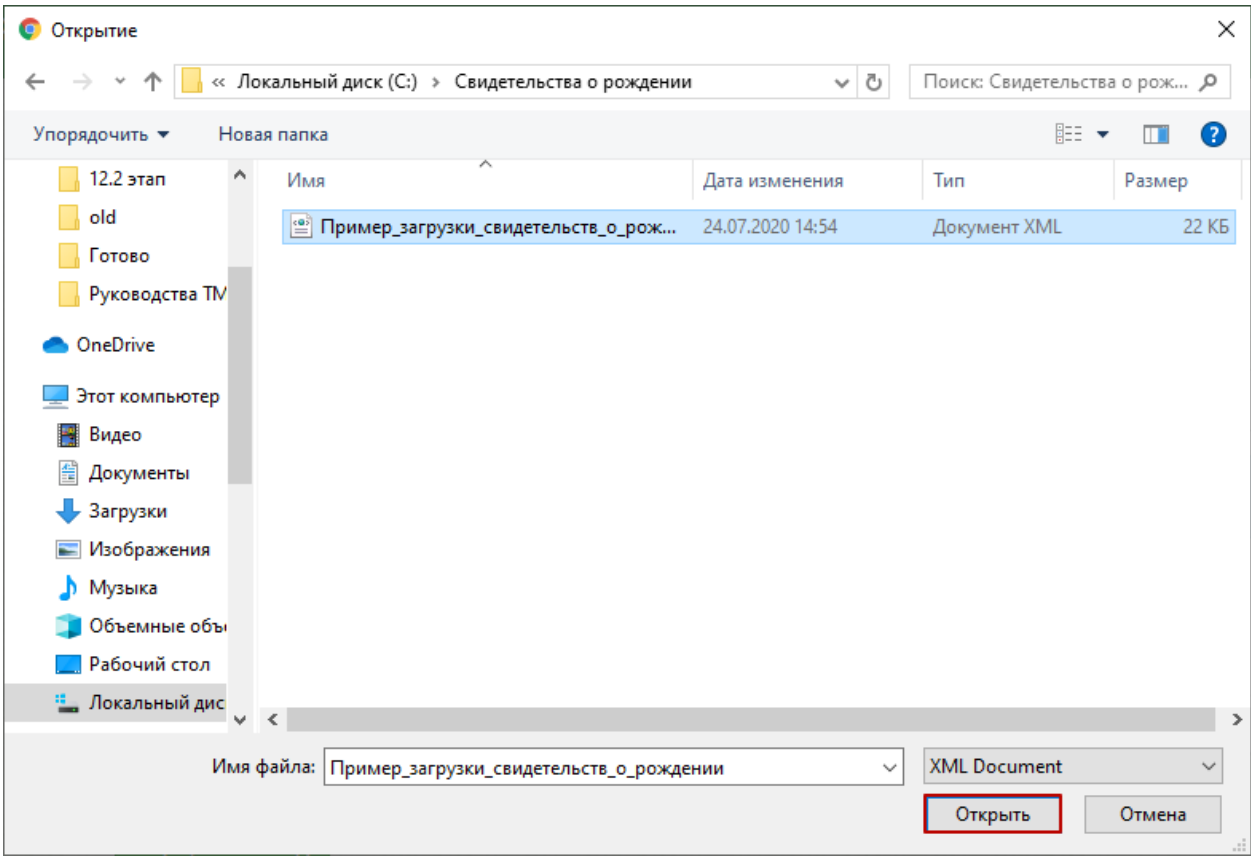

<span id="page-8-1"></span>Рисунок 13. Открытие файла загрузки

Далее следует нажать кнопку «Выполнить». Откроется форма процесса выполнения протокола. По результатам успешного выполнения протокола будет выдано количество добавляемых и обновляемых строк [\(Рисунок 14\)](#page-9-0).

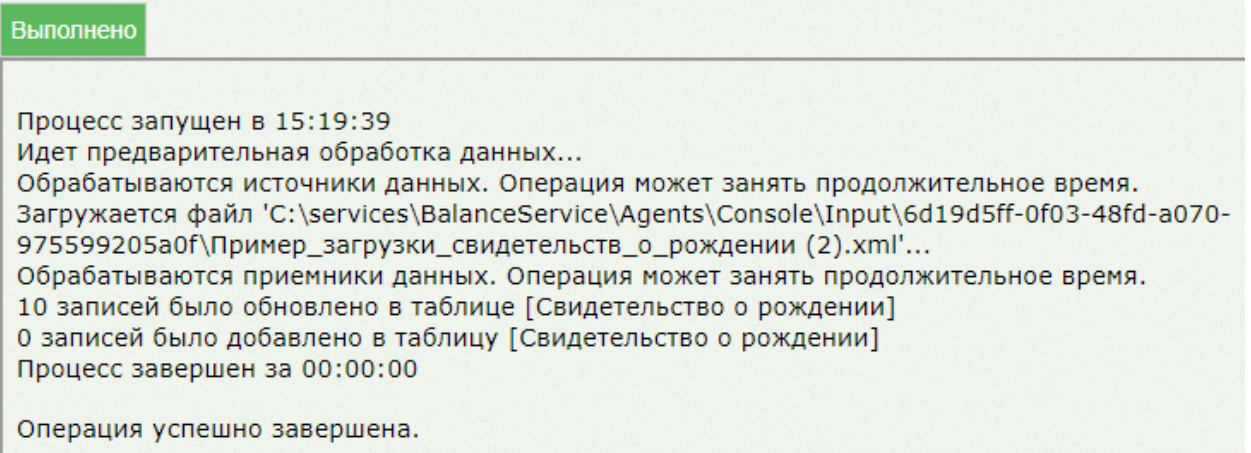

<span id="page-9-0"></span>Рисунок 14. Результат выполнения протокола «Московская область\ Загрузка сведений о

выданных свидетельствах о рождении»

## **1.6.2 Просмотр загруженных данных о выданных медицинских**

#### **свидетельствах о рождении**

Для просмотра загруженных медицинских свидетельствах о рождении необходимо на главной странице ИЭМК выбрать пункт «Журнал свидетельств о рождении» [\(Рисунок](#page-9-1)  [15\)](#page-9-1).

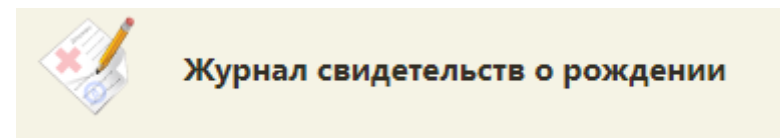

Рисунок 15. Пункт «Журнал свидетельств о рождении»

<span id="page-9-1"></span>В новой вкладке браузера отобразится Журнал свидетельств о рождении. Для просмотра печатной формы необходимо нажать на пиктограмму (Открыть печатную форму) [\(Рисунок 16\)](#page-10-0).

#### Журнал свидетельств о рождении

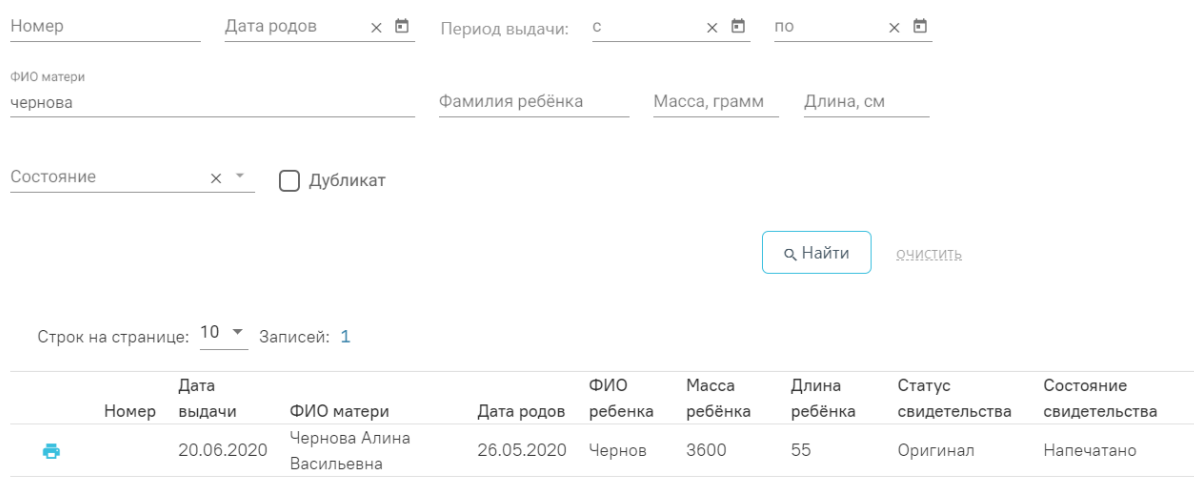

#### Рисунок 16. Журнал свидетельств о рождении

<span id="page-10-0"></span>В новой вкладке браузера откроется печатная форма свидетельства о рождении на просмотр [\(Рисунок 17\)](#page-10-1).

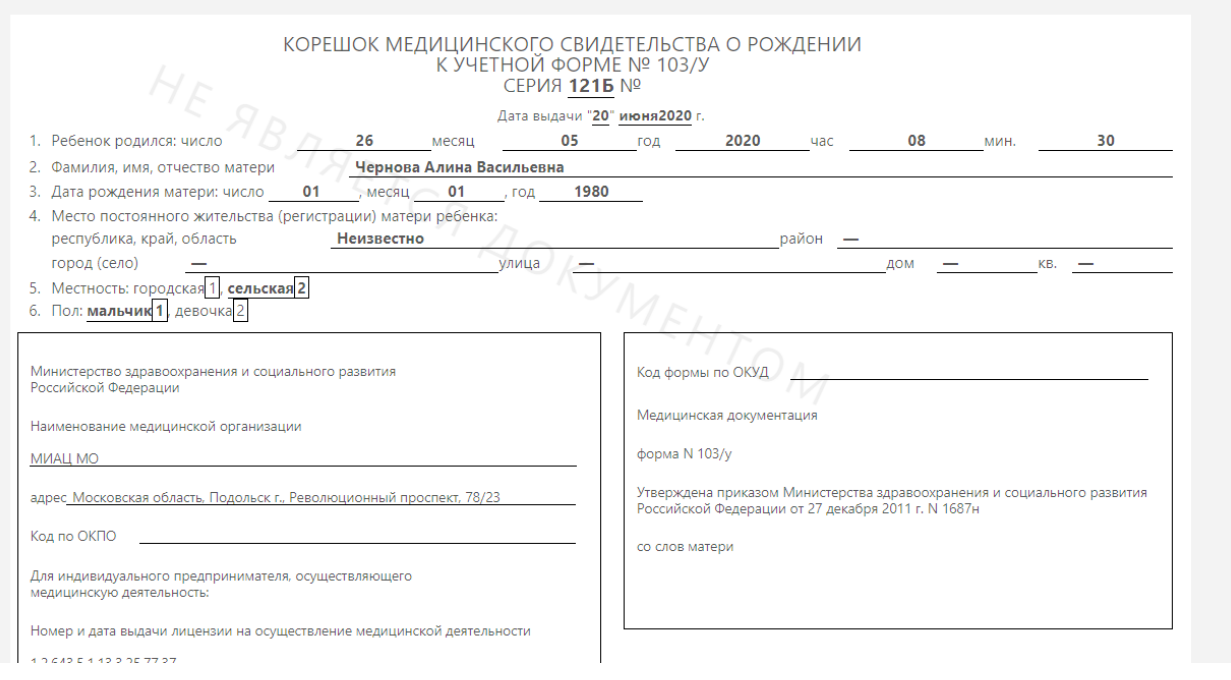

#### Рисунок 17. Печатная форма свидетельства о рождении

Для вывода на печать необходимо нажать кнопку «Печать».

# <span id="page-10-1"></span>**1.6.3 Загрузка исторических сведений о выданных медицинских свидетельствах о смерти и медицинских свидетельств о перинатальной смерти**

Для загрузки сведений о выданных медицинских свидетельствах о смерти и медицинских свидетельств о перинатальной смерти в БД ЦОД ИЭМК необходимо на главной странице ИЭМК выбрать пункт «Запуск операций над данными» [\(Рисунок 18\)](#page-11-0).

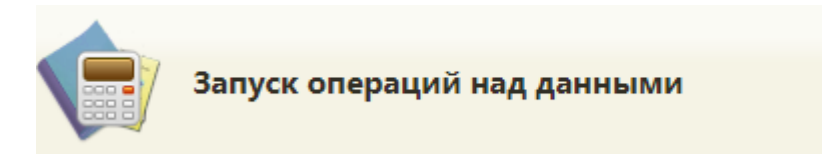

Рисунок 18. Пункт «Запуск операций над данными»

В новой вкладке браузера откроется форма со списком протоколов [\(Рисунок 19\)](#page-11-1).

<span id="page-11-0"></span>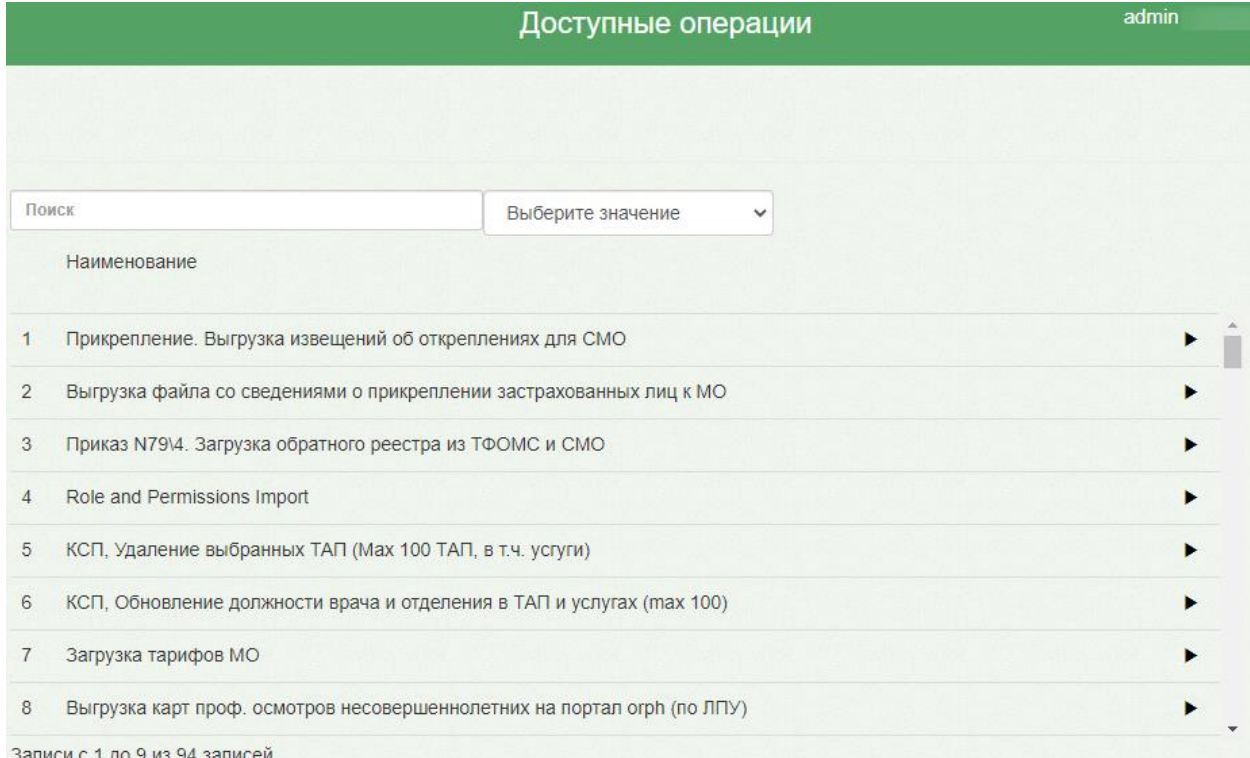

#### Рисунок 19. Форма со списком протоколов

<span id="page-11-1"></span>В поле поиска необходимо ввести название протокола или его часть, например, «смерти» и выбрать «Московская область\ Загрузка свидетельств о смерти», нажать кнопку  $\blacktriangleright$  [\(Рисунок 20\)](#page-11-2).

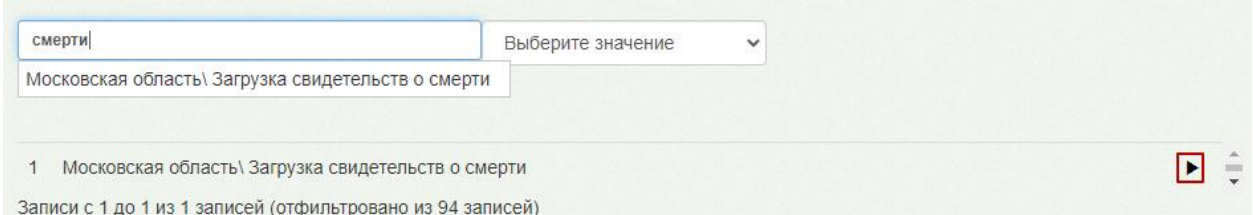

<span id="page-11-2"></span>Рисунок 20. Выбор протокола «Московская область\ Загрузка свидетельств о смерти»

На экране отобразится окно с параметрами операции [\(Рисунок 21\)](#page-12-0). Для выполнения протокола «Московская область\ Загрузка свидетельств о смерти» необходимо загрузить минимум 3 файла в формате .xml. Файлы загружаются поочередно. Для загрузки необходимо нажать кнопку «Загрузить файл»

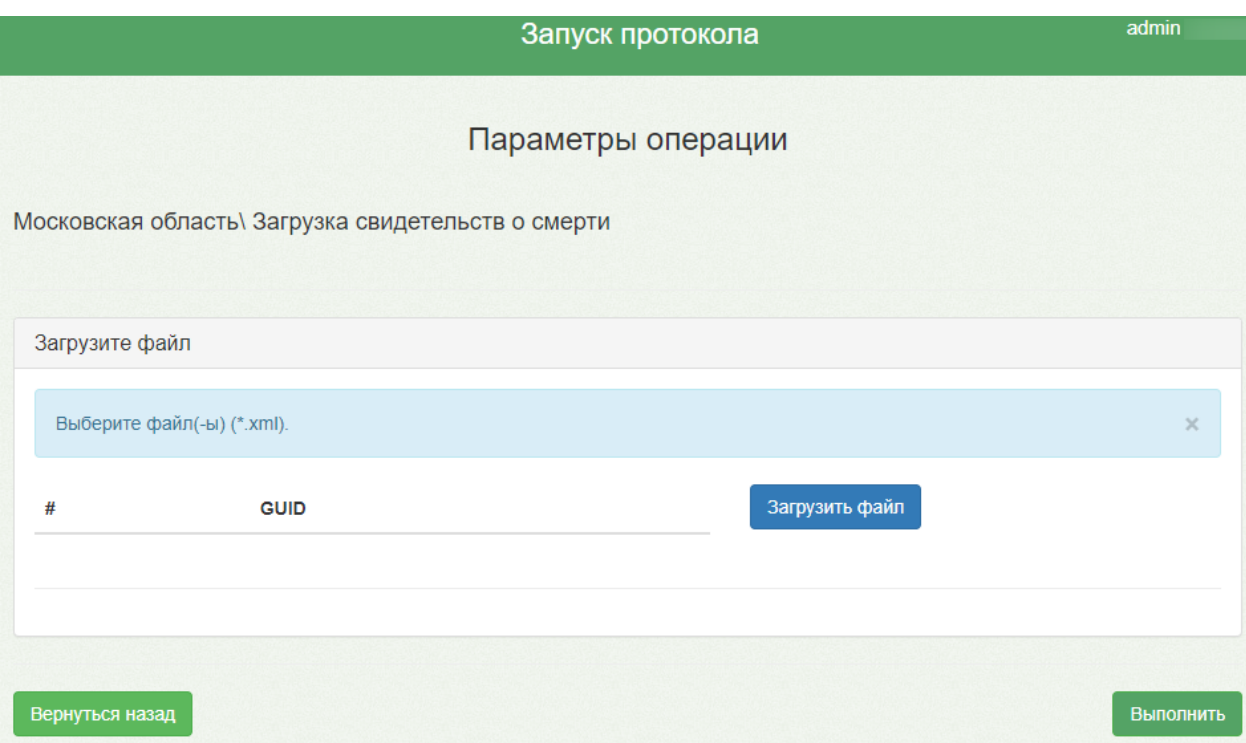

## Рисунок 21. Окно «Параметры операции»

<span id="page-12-0"></span>В открывшемся окне необходимо указать путь к файлам загрузки, выбрать файл и нажать кнопку «Открыть» [\(Рисунок 22\)](#page-12-1).

| ×<br><b>• Открытие</b>                  |                                                    |                  |                            |                   |  |
|-----------------------------------------|----------------------------------------------------|------------------|----------------------------|-------------------|--|
|                                         | « Локальный диск (С:) > Свидетельства о смерти     | Ō<br>v           | Поиск: Свидетельства о сме | مر                |  |
| 胆→<br>Упорядочить ▼<br>Новая папка<br>Ø |                                                    |                  |                            |                   |  |
| A<br>12.2 этап                          | Имя                                                | Дата изменения   | Тип                        | Размер            |  |
| Готово                                  | ≝<br>Журнал свидетельств о смерти (1)              | 24.07.2020 15:12 | Документ XML               | <b>12 KG</b>      |  |
| Руководства TM                          | ≝<br>Перечень причин смерти для ПСС (1)            | 24.07.2020 15:12 | Документ XML               | 3 K <sub>B</sub>  |  |
| Свидетельства с                         | ≝<br>Перечень причин смерти для СС (1)             | 24.07.2020 15:12 | Документ XML               | 6 K <sub>B</sub>  |  |
| OneDrive                                | ≝<br>Пример_загрузки_перинат_свидетельс            | 24.07.2020 15:12 | Документ XML               | <b>20 KB</b>      |  |
|                                         | $\equiv$<br>Пример_загрузки_свидетельств_о_сме     | 24.07.2020 15:12 | Документ XML               | 23 K <sub>B</sub> |  |
| Этот компьютер                          |                                                    |                  |                            |                   |  |
| Видео                                   |                                                    |                  |                            |                   |  |
| 麠<br>Документы                          |                                                    |                  |                            |                   |  |
| Загрузки                                |                                                    |                  |                            |                   |  |
| Изображения                             |                                                    |                  |                            |                   |  |
| Музыка                                  |                                                    |                  |                            |                   |  |
| Объемные объ                            |                                                    |                  |                            |                   |  |
| Рабочий стол                            |                                                    |                  |                            |                   |  |
| <b>В.</b> Локальный дис<br>u.           |                                                    |                  |                            |                   |  |
| $\left\langle$                          |                                                    |                  |                            | $\rightarrow$     |  |
|                                         | Имя файла: Пример_загрузки_свидетельств_о_смерти_1 | $\checkmark$     | <b>XML Document</b>        | $\checkmark$      |  |
|                                         |                                                    |                  | Открыть                    | Отмена<br>a.      |  |

<span id="page-12-1"></span>Рисунок 22. Открытие файла загрузки

Добавленный файл отобразится на форме «Параметры операции». Повторить процесс для всех файлов [\(Рисунок 23\)](#page-13-0).

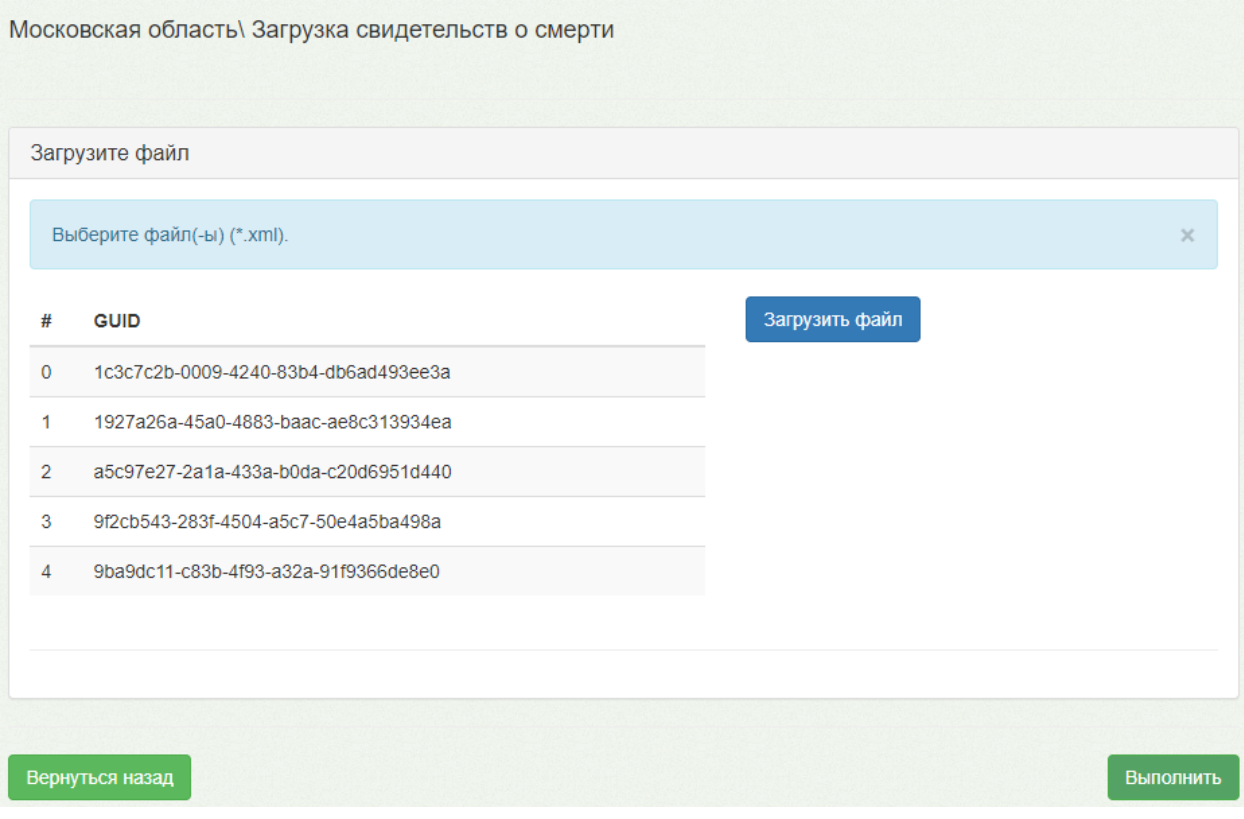

Рисунок 23. Загруженные файлы

<span id="page-13-0"></span>После загрузки всех файлов необходимо нажать кнопку «Выполнить». Откроется форма процесса выполнения протокола. По результатам успешного выполнения протокола будет выдано количество добавляемых и обновляемых строк [\(Рисунок 24\)](#page-13-1).

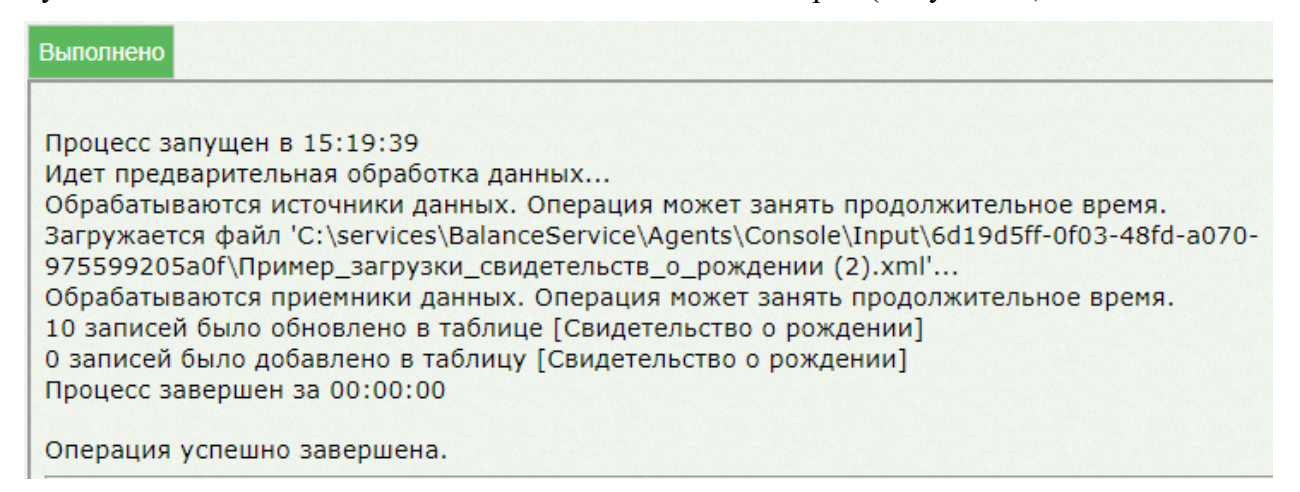

<span id="page-13-1"></span>Рисунок 24. Результат выполнения протокола «Московская область\ Загрузка

свидетельств о смерти»

# **1.6.4 Просмотр загруженных данных о выданных медицинских свидетельствах о смерти и медицинских свидетельств о перинатальной смерти**

Для просмотра загруженных медицинских свидетельствах о смерти и медицинских свидетельств о перинатальной смерти необходимо на главной странице ИЭМК выбрать пункт «Журнал умерших» [\(Рисунок 9\)](#page-6-2).

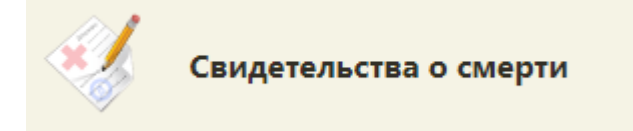

Рисунок 25. Пункт «Свидетельства о смерти»

Откроется форма со списком медицинских свидетельств о смерти [\(Рисунок 26\)](#page-14-0).

Для просмотра печатной формы медицинского свидетельства необходимо в меню выбрать пункт «Открыть печатную форму».

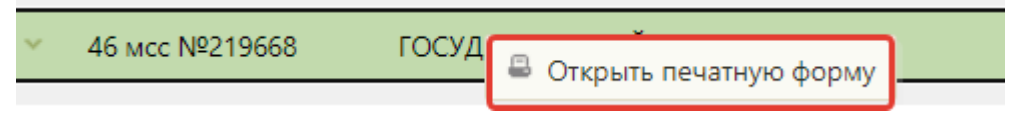

Рисунок 26. Пункт «Печать образца»

<span id="page-14-0"></span>В новой вкладке браузера откроется печатная форма медицинского свидетельства.

На форме отображается водяной знак «Не является документом» [\(Рисунок 27\)](#page-14-1).

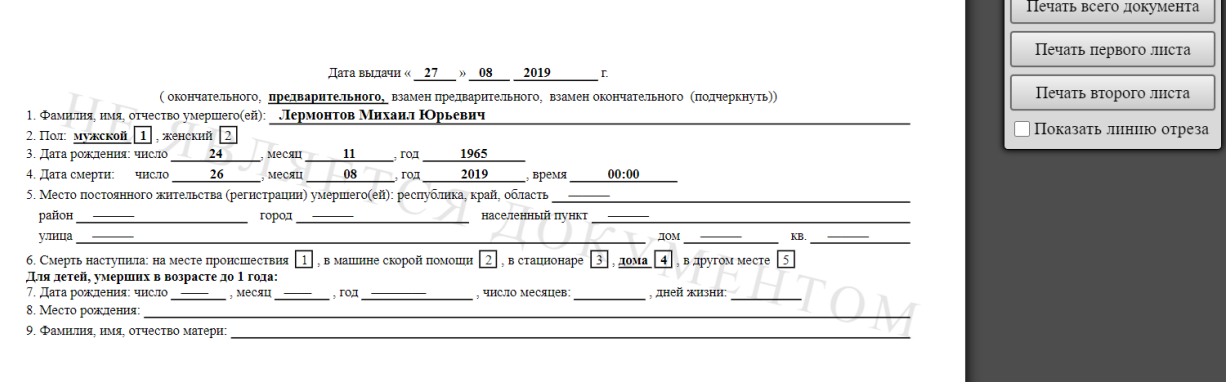

### Рисунок 27. Печатная форма медицинского свидетельства

<span id="page-14-1"></span>Для ввода на печать необходимо нажать кнопку «Печать всего документа» и выполнить печать средствами браузера. Для закрытия печатной формы необходимо закрыть вкладку с печатной формой. Осуществится возврат к списку свидетельств.